## Kesin kayıtlarda;

- ➢ Üniversitemiz dışından farklı bir Yükseköğretim Kurumuna kayıtlı olan bir öğrenci, ders seçimini,
- ➢ Üniversitemiz öğrencisi olup kayıtlı olduğu Fakülte/YO dışından ders alacak öğrenciler, (Örneğin Bolvadin Uygulamalı Bilimler Yüksekokulu/Fakültesine kayıtlı olan bir öğrencinin İktisadi ve İdari Bilimler Fakültesinden ders alması gibi)
- ➢ Üniversitemiz öğrencisi olup kayıtlı olduğu Bölüm/Program dışından ders alacak öğrenciler;

<https://obs.aku.edu.tr/oibs/ogrenci> linkinden Öğrenci Bilgi Sistemine, şifreleri ile ya da <E-Devlet İle Giriş> veya <Şifre Sıfırla> seçeneği kullanılarak yeni şifre alınıp sisteme giriş sağlayacaklardır.

Resim 1

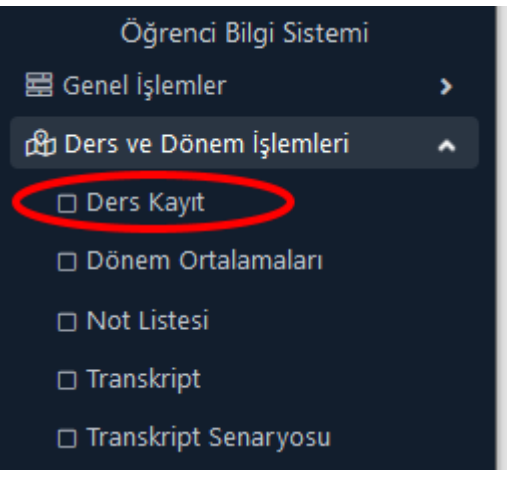

Ders ve Dönem İşlemleri menüsünden **Ders Kayıt** seçilir. Açılan menüde;

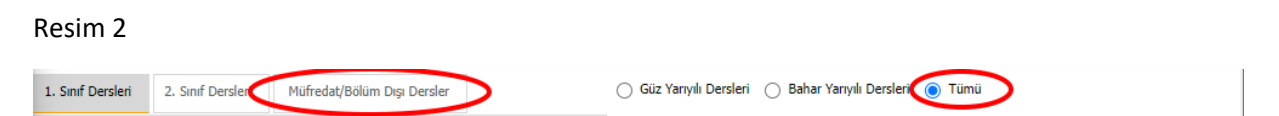

Tümü seçili iken **Müfredat/Bölüm Dışı Dersler** bölümüne tıklayın, aşağıda Resim 3 Ekranı açılacaktır.

## Resim 3

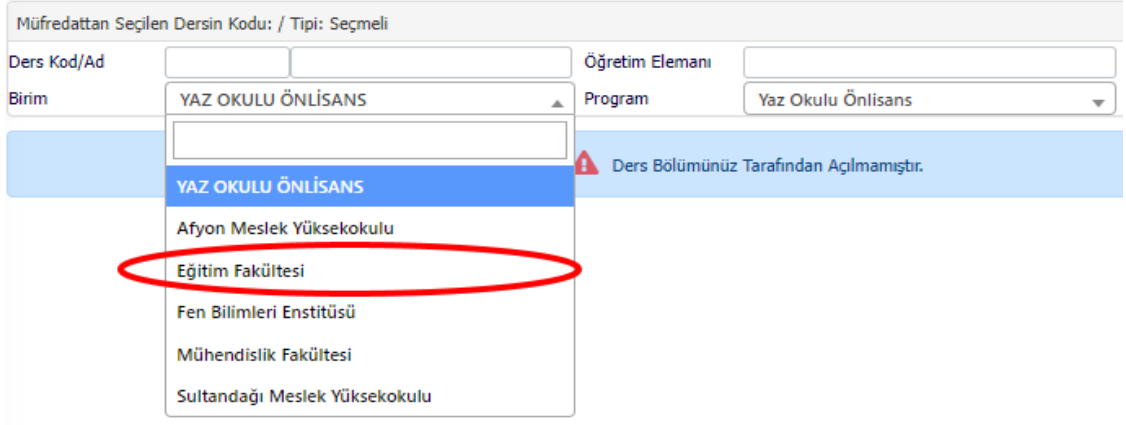

Resim 3 Ekranında Birim açılır kutusuna tıkladığınızda ders açılan Birimlerimiz listelenecektir. Buradan dersi alacağınız Fakülte ya da MYO seçilir, sonrasında seçilen Fakülte ya da MYO için Program açılır kutusundan Program seçilir. Eğer ilgili Fakülte/MYO, Program bünyesinde ders açılmış ise Resim 4 ekranı açılacaktır.

## Resim 4

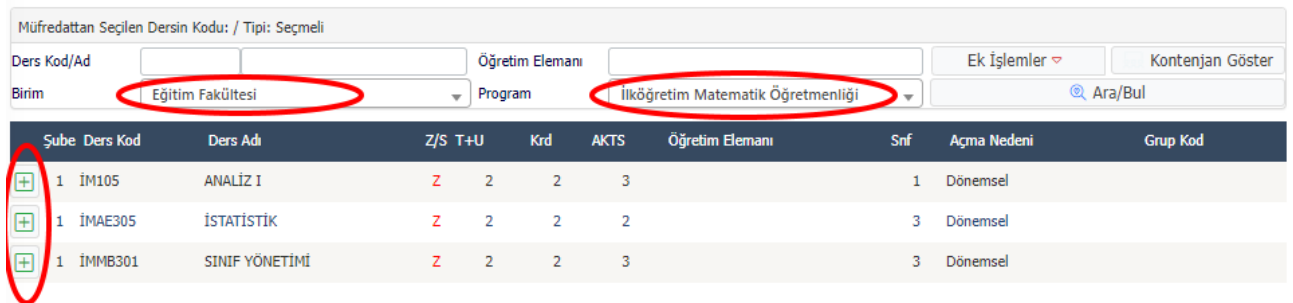

Bu ekranda Yaz okulunda almak istediğiniz ders listelenmiş ise, dersin sol tarafında yer alan + butonuna tıkladığınızda ders seçimini tamamlamış olacaksınız.

## Resim 5

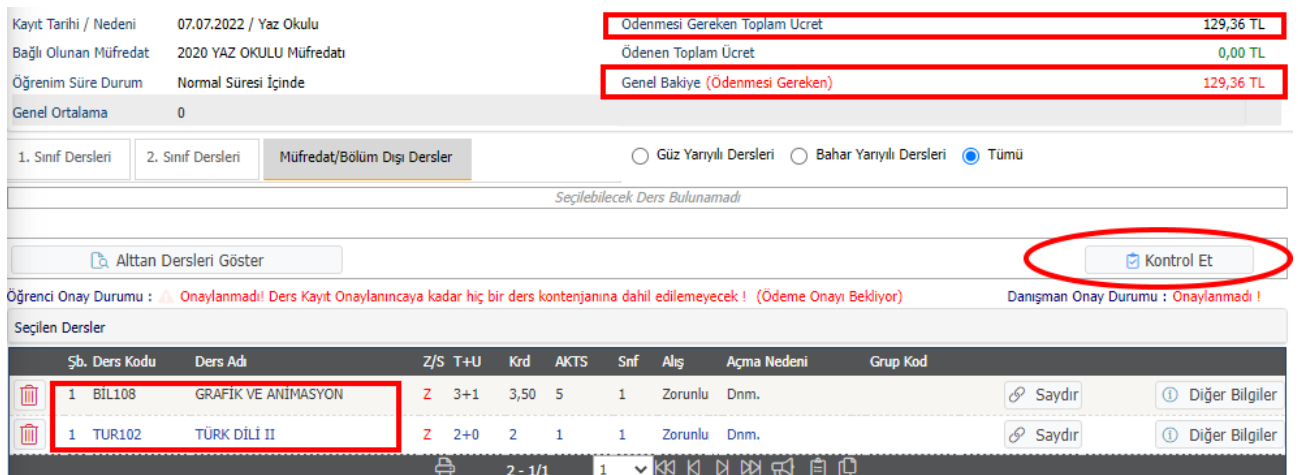

Son olarak ders seçimi tamamlandığında ekranda alınan ders sayısını ve ödemeniz gereken tutarı (**Genel Bakiye**) görüntülüyor olacaksınız. Genel Bakiye Tutarını Vakıfbank'a öğrenci numaranız ile yatıracaksınız. Ödeme işlemi tamamlandıktan sonra Resim 1'deki adımı yinelediğinizde Resim 5 ekranı görüntülenecektir. Ödeme yaptığınız için bu sefer Genel Bakiye 0 olarak görüntülenecektir. Ödeme işlemini tamamladı iseniz **Kontrol Et** butonuna tıklayacaksınız. Yapılan işlemler sorunsuz ise aynı alanda **Kesinleştir** butonu görüntülenecektir. Ders kaydınızı Kesinleştir yaptığınızda ders kayıt adımı tamamlanacaktır. Bundan sonraki süreçte Danışmanınız kaydınızı onaylayacaktır. Danışman onayı sonrası aynı ekranda **Kesinleştirildi** ve **Onaylandı** ifadeleri görüntülenecektir. Bunu görebiliyorsanız işleminiz sona ermiştir. Dersleriniz takip edebilirsiniz.